# Configuração de intervalo de tempo 802.1X em switches gerenciados 300 Series  $\overline{\phantom{a}}$

## **Objetivo**

802.1X é um padrão IEEE para Controle de Acesso à Rede (PNAC - Network Access Control) baseado em porta. Ele fornece um método de autenticação para dispositivos conectados às portas. 802.1X é composto de três partes. O usuário ou cliente, chamado requerente, que deseja ser autenticado; o servidor que faz a autenticação; e o dispositivo no meio chamado autenticador. Os intervalos de tempo são usados para definir um período em que 802.1x está ativo em portas 802.1x habilitadas. Isso pode ser útil para limitar o acesso a uma rede em determinados momentos. Por exemplo, um administrador de rede pode limitar o acesso à rede do escritório apenas a horas comerciais. O switch da série 300 suporta até 20 intervalos de tempo absolutos.

Para que um intervalo de tempo entre em vigor, ele deve ser vinculado a uma porta através da página Autenticação de porta. Consulte o artigo 802.1X Port Authentication Configuration on 200/300 Series Managed Switches para obter mais informações.

Este artigo explica como configurar intervalos de tempo absolutos e recorrentes nos 300 Series Managed Switches.

### Dispositivos aplicáveis

Switches gerenciados SF/SG 300 Series

### Versão de software

•1.3.0.62

### Configuração Absoluta de Intervalo de Tempo

Etapa 1. Faça login no utilitário de configuração da Web e escolha Security > 802.1X > Time Range (Segurança > 802.1X > Intervalo de tempo). A página *Intervalo de tempo* é aberta:

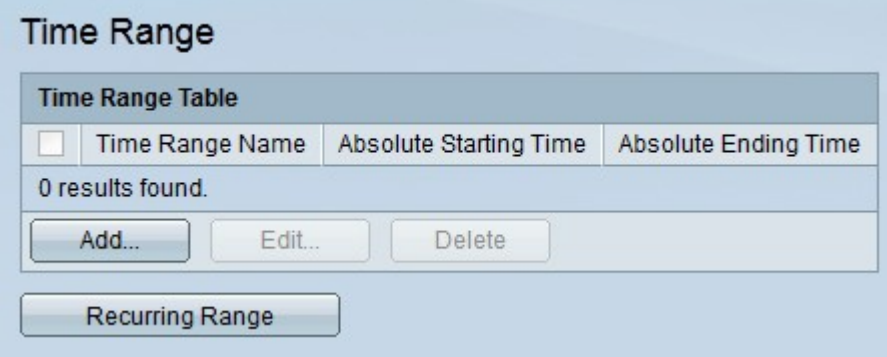

Etapa 2. Clique em Add. A janela Adicionar intervalo de tempo é exibida.

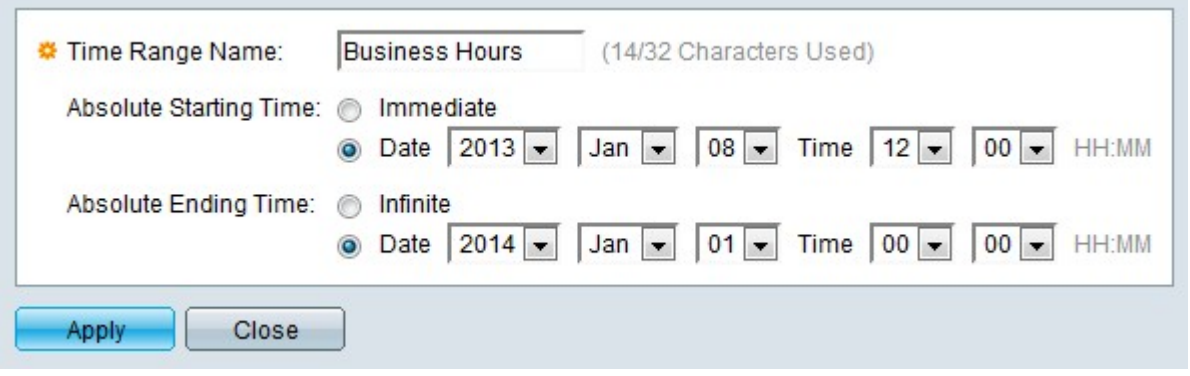

Etapa 3. Insira o nome do intervalo de tempo no campo Nome do intervalo de tempo.

Etapa 4. Clique no botão de opção correspondente à hora de início desejada no campo Hora de início absoluta.

Imediato — O intervalo de tempo começa a partir do momento em que é criado.

Data e hora — Escolha a hora de início na lista suspensa.

Etapa 5.Clique no botão de opção desejado que corresponde à hora de término desejada no campo Hora de término absoluta.

Infinito — O intervalo de tempo é infinito e nunca termina.

Data e hora — Escolha a hora de término na lista suspensa.

Etapa 6. Clique em Apply. O intervalo de tempo é criado.

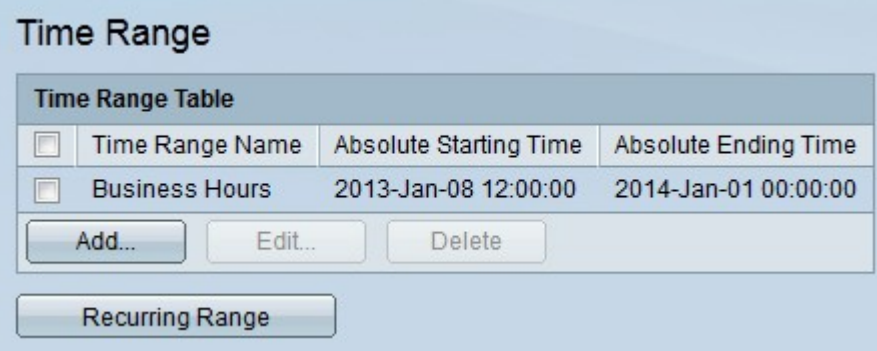

Passo 7. Para editar um intervalo de tempo, marque a caixa de seleção do intervalo de tempo que deseja editar e clique em Editar.

Etapa 8. Para excluir um intervalo de tempo, marque a caixa de seleção do intervalo de tempo que deseja excluir e clique em Excluir.

#### Configuração de intervalo recorrente

Um intervalo de tempo recorrente é um intervalo de tempo configurado junto a um intervalo de tempo absoluto. É usado para definir ainda mais quando o 802.1x está ativo em uma porta 802.1x habilitada. Uma porta só é considerada ativa se os intervalos de tempo absolutos e recorrentes tiverem sido atendidos.

Etapa 1. Faça login no utilitário de configuração da Web e escolha Security > 802.1X > Recurring. A página Intervalo Recorrente é aberta:

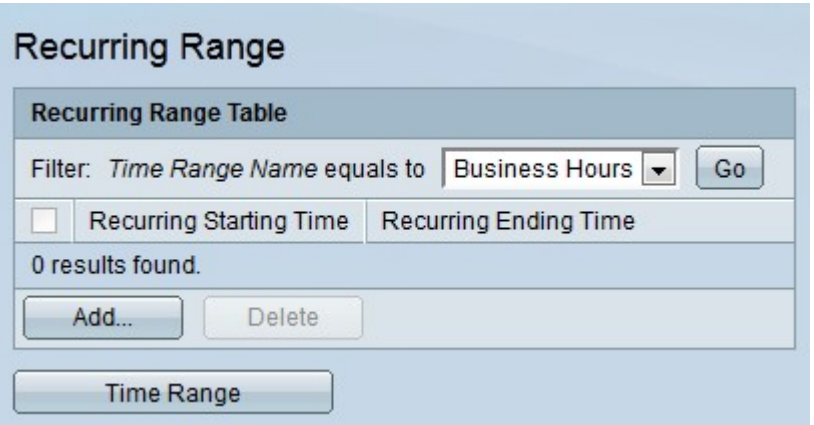

Etapa 2. Na lista suspensa Nome do intervalo de tempo igual a, escolha o intervalo de tempo absoluto desejado ao qual deseja aplicar um intervalo recorrente.

Etapa 3. Clique em Ir. Os intervalos recorrentes que foram aplicados ao intervalo de tempo especificado são exibidos.

Etapa 4. Clique em Add. A janela Adicionar intervalo recorrente é exibida.

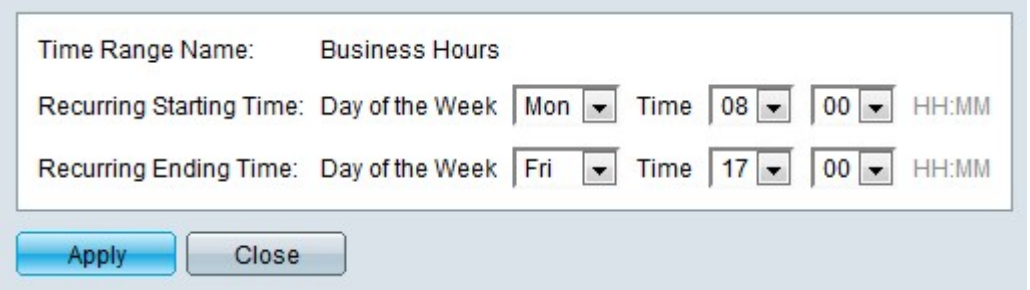

Etapa 5. Na lista suspensa Nome do intervalo de tempo, escolha o intervalo de tempo ao qual o intervalo recorrente será aplicado.

Etapa 6. Configure a hora de início do intervalo recorrente na lista suspensa Dia da Semana e Hora no campo Hora de início recorrente.

Passo 7. Configure a hora de término do intervalo recorrente na lista suspensa Dia da Semana e Hora no campo Hora de término recorrente.

Etapa 8. Clique em Apply. O intervalo recorrente é adicionado ao intervalo de tempo.

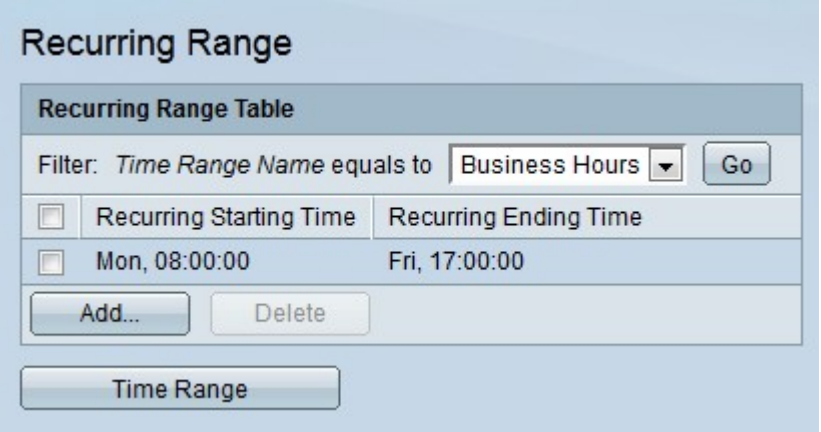

Etapa 9. Para excluir um intervalo recorrente, marque a caixa de seleção do intervalo recorrente que deseja excluir e clique em Excluir.